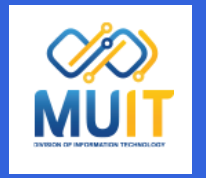

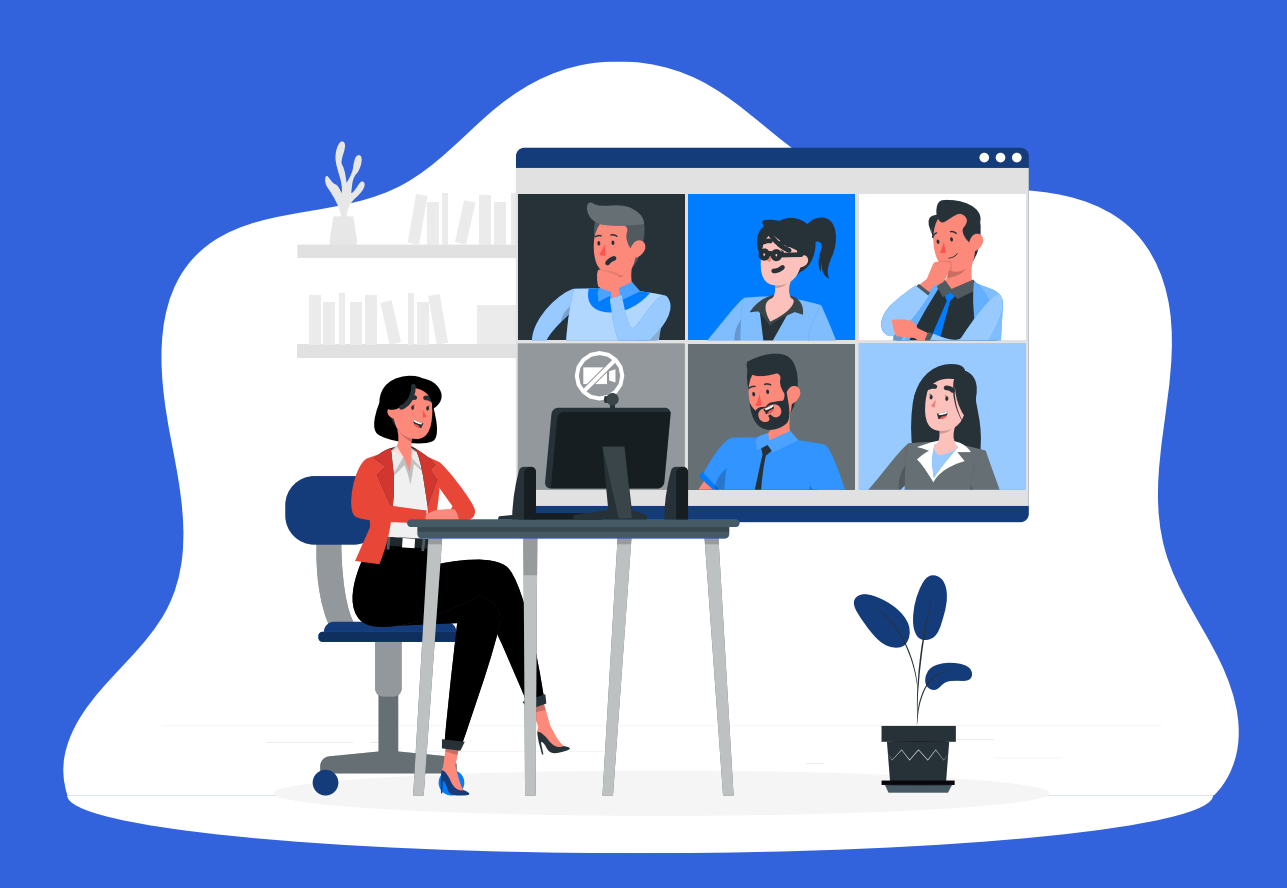

# ขั้นตอนการใช้งาน VMIX

ในการประยุกต์ใช้งานร่วมกับการเรียนการสอนทางไกล

## **ขั้นตอนการใช้งาน VMIX ในการประยุกต์ใช้งานร่วมกับการเรียนการสอนทางไกล**

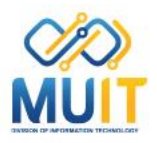

**เป็นรูปแบบการใช้งานประยุกต์ใช้งานร่วมกับการเรียนการสอนทางไกล โดยสามารถของเครื่องคอมพิวเตอร์ที่ติดตั้งการ์ดจอแบบ 2 Output หรือใช้ Notebook ในการใช้งานส่งสัญญาณภาพจากช่องแสดงภาพ Output แบบ full screen ออกมาทางช่อง VGA Output หรือ Hdmi Output แล้วแต่ชนิดของการ์ดจอนั้นๆ แล้วส่งสัญญาณภาพไปยังเครื่องคอมพิวเตอร์ที่ติดตั้งโปรแกรม ติดต่อสื่อสารทางไกลไว้ โดยรับสัญญาณภาพเข้าผ่านทางการ์ด capture Video จากนั้น ก็ใช้ความสามารถของโปรแกรม เช่น การสลับ** ี สัญญาณภาพและเสียง , การสอนในรุปแบบ pic 2 pic , การแชร์หน้าคอมพิวเตอร์และการแชร์โปรแกรม การนำไฟล์มัลติมีเดียมาใช้งาน **สอน การบันทึกวิดีโอ สามารถสร้างโปรไฟล์การใช้งานประเภทของสื่อที่ต้องการใช้งานได้ ซึ่งอาจสร้างเป็นแผนการใช้สื่อในการเรียนการ** ี สอนประจำวันได้ด้วย เป็นต้น ต้องใช้งานร่วมกับโสตทัศนูปกณ์เกี่ยวกับภาพและเสียงที่ต้องใช้งานจำนวนหนึ่ง โดยมีอาจารย์เป็น **ผู้บรรยายและควบคุมการใช้งานเพียงคนเดียวก็ได้หรืออาจารย์เป็นผู้บรรยายและมีเจ้าหน้าที่เป็นผู้ควบคุมการใช้งานโปรแกรมก็ได้**

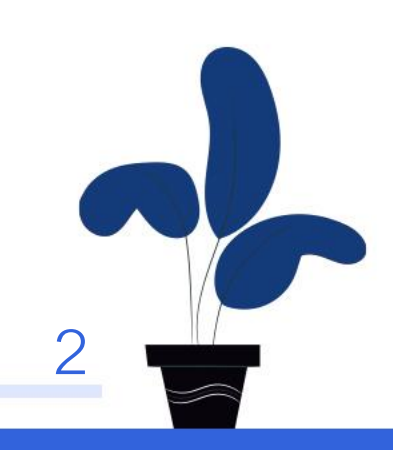

## ี่ มีขั้นตอนการทำงานดังนี้

**1.ติดตั้งเครื่องคอมพิวเตอร์การเรียนการสอนทางไกล โดยลงโปรแกรมติดต่อสื่อสารทางไกลไว้ แล้วติดตั้ง usb video capture card**  เพื่อทำหน้าที่นำสัญญาณภาพเข้าจาก **เครื่องคอมพิวเตอร์ที่ลงโปรแกรม VMIX** 

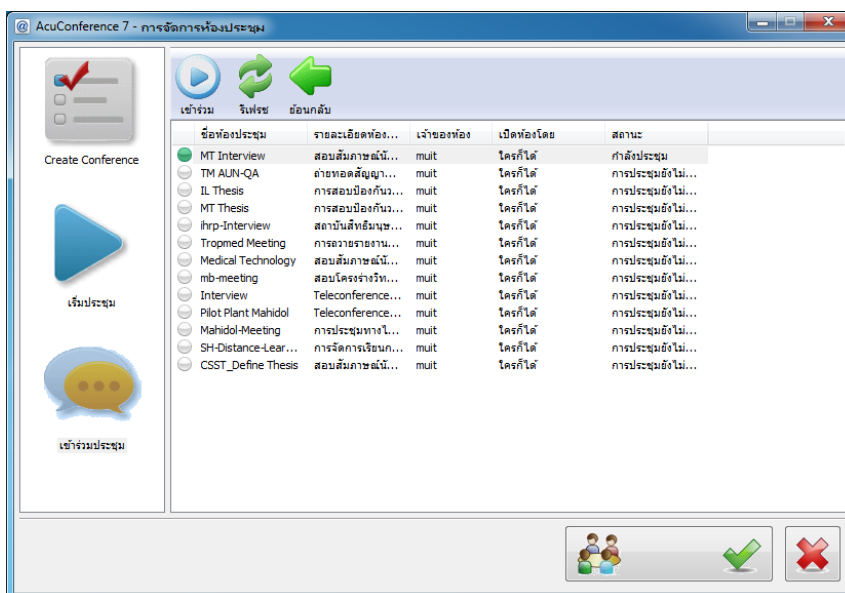

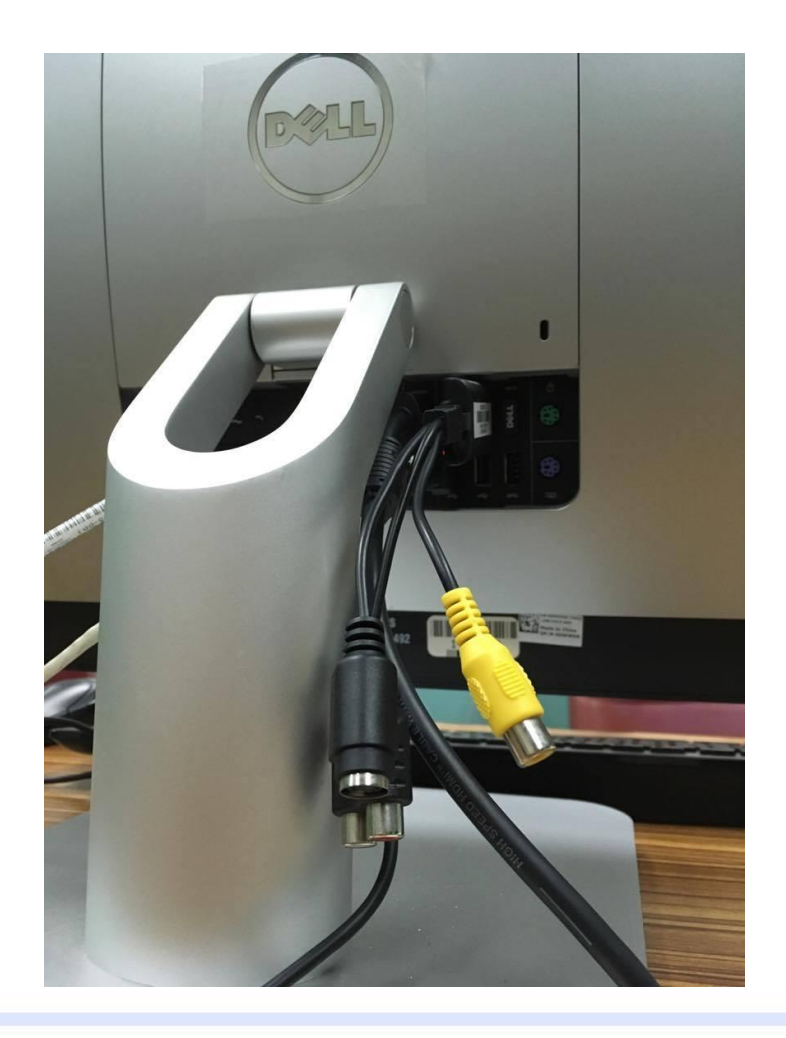

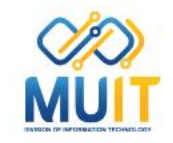

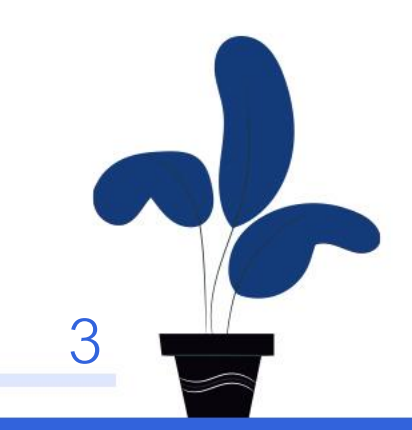

**2.ติดตั้งโสตทัศนูปกรณ์ระบบภาพและเสียงที่ใช้งานในการเรียนการสอนทางไกล ดังนี้ -ติดตั้งกล้องเว็บแคมที่คอมพิวเตอร์ที่ติดตั้งโปรแกรม VMIX -ติดตั้งไมโครโฟนไร้สาย เพื่อความสะดวกในการบรรยาย -ติดตั้งเครื่องผสมสัญญาณเสียง เพื่อควบคุมระดับเสียง**

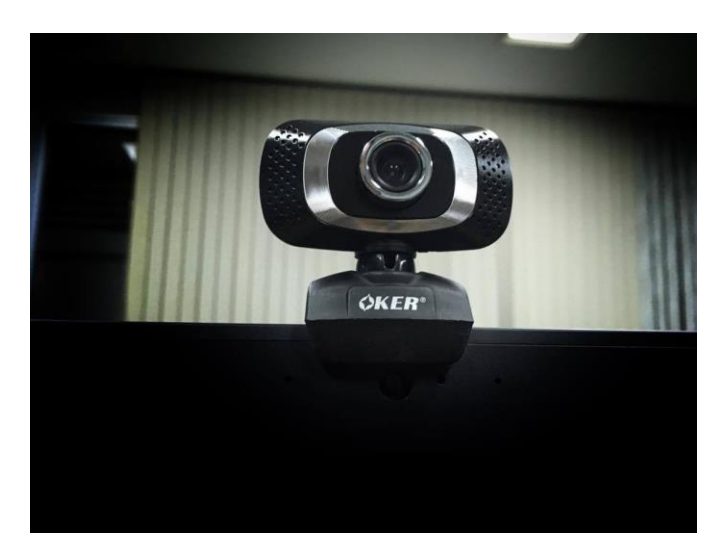

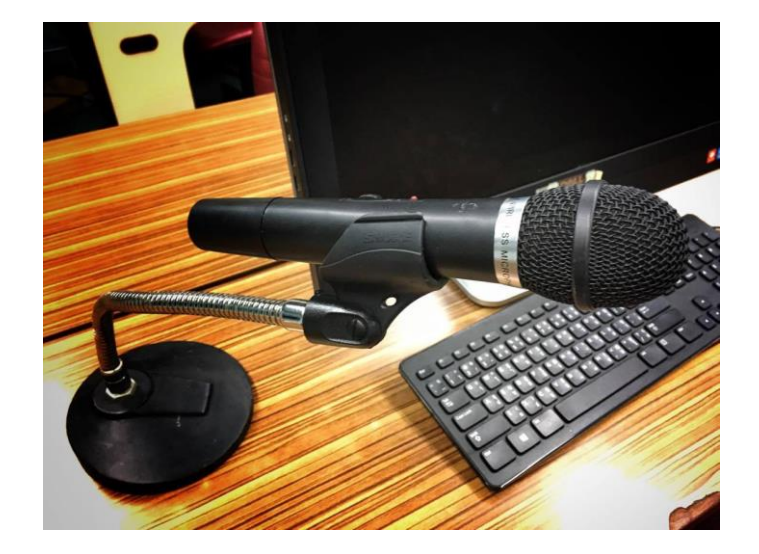

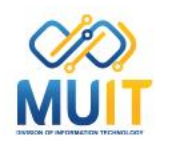

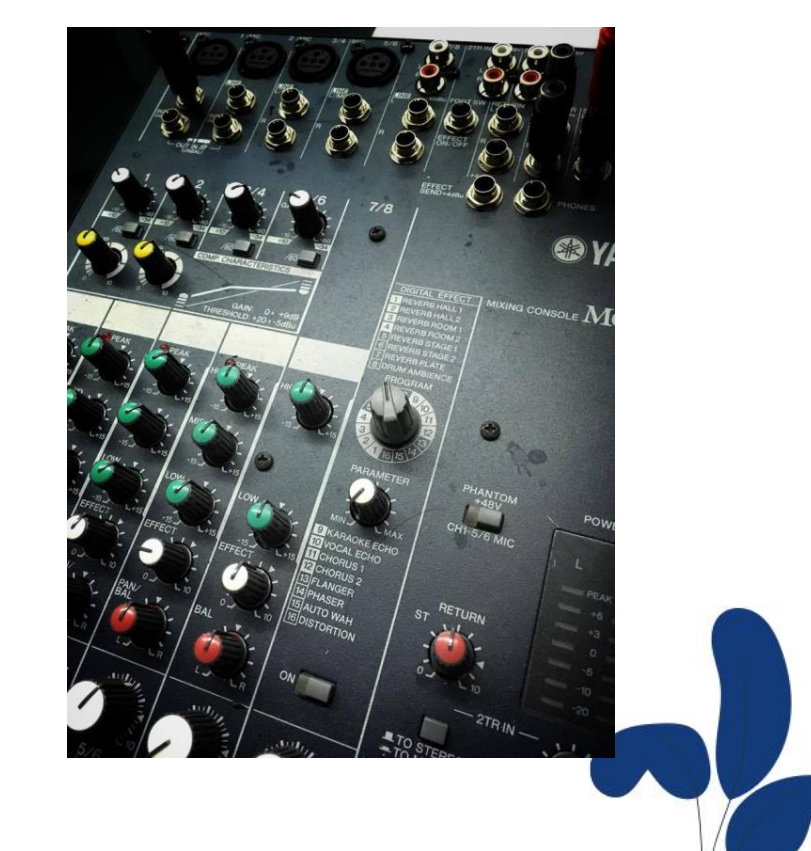

**3.น าสายสัญญาณภาพแบบ VGA หรือ HDMI ออกจากเครื่องคอมพิวเตอร์โปรแกรม VMIX มาเชื่อมต่อที่ช่องสัญญาณภาพ เข้าของ usb video capture card ที่เครื่องคอมพิวเตอร์การเรียนการสอนทางไกล**

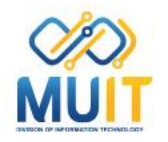

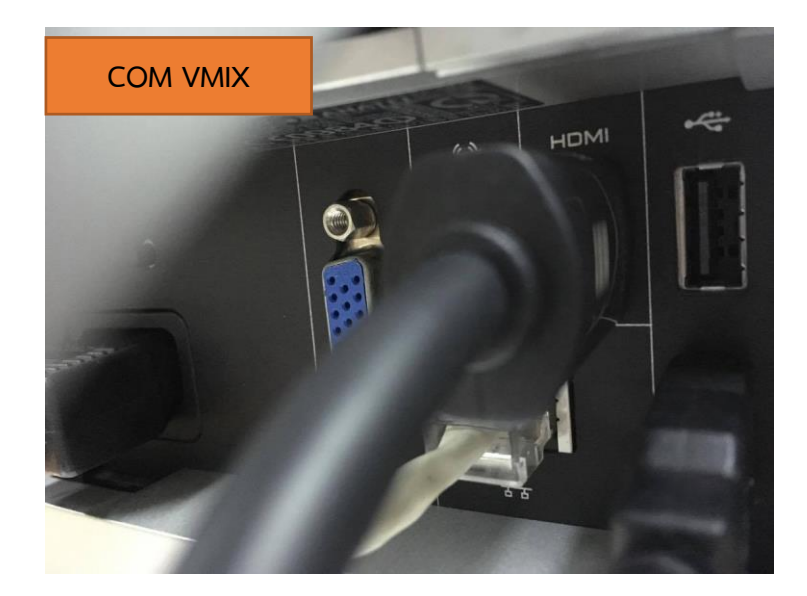

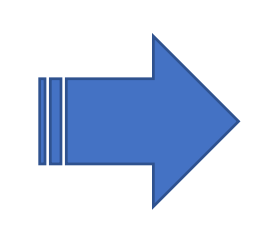

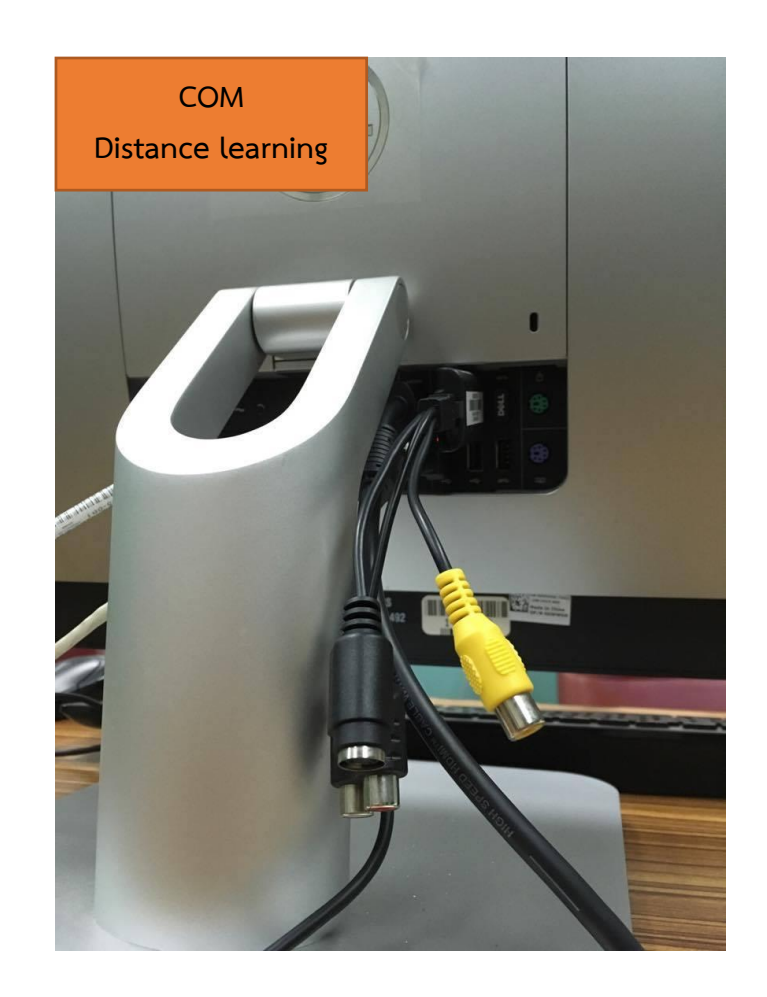

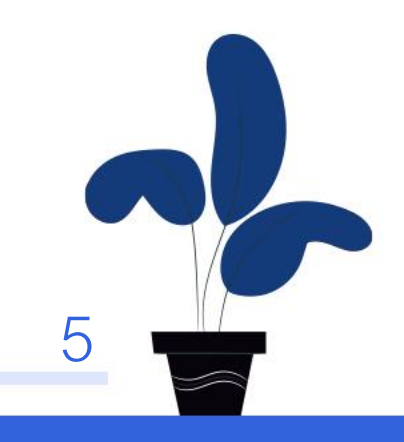

**4.น าสายสัญญาณเสียงออกจากเครื่องผสมสัญญาณเสียง ไปเชื่อมต่อที่ช่องสัญญาณเสียงเข้าของ sound card ที่เครื่องคอมพิวเตอร์โปรแกรม VMIX** 

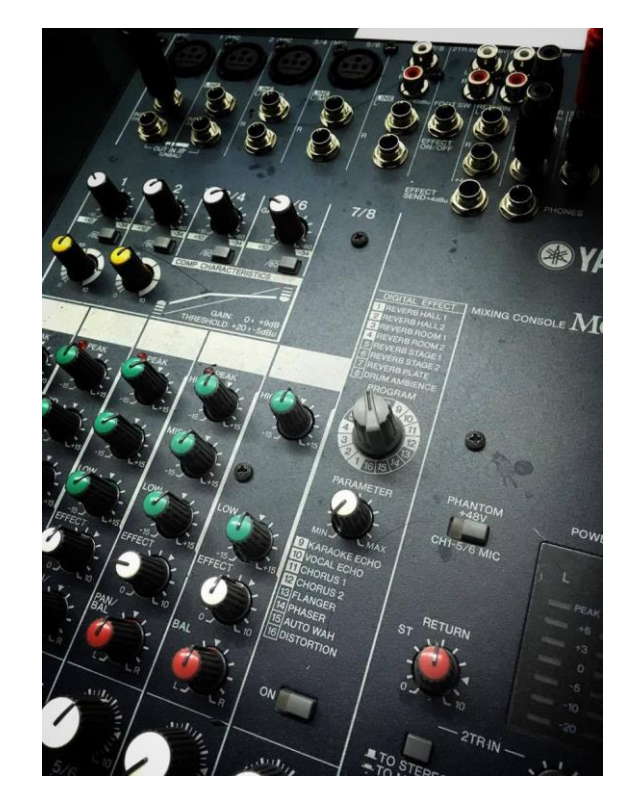

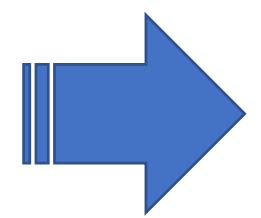

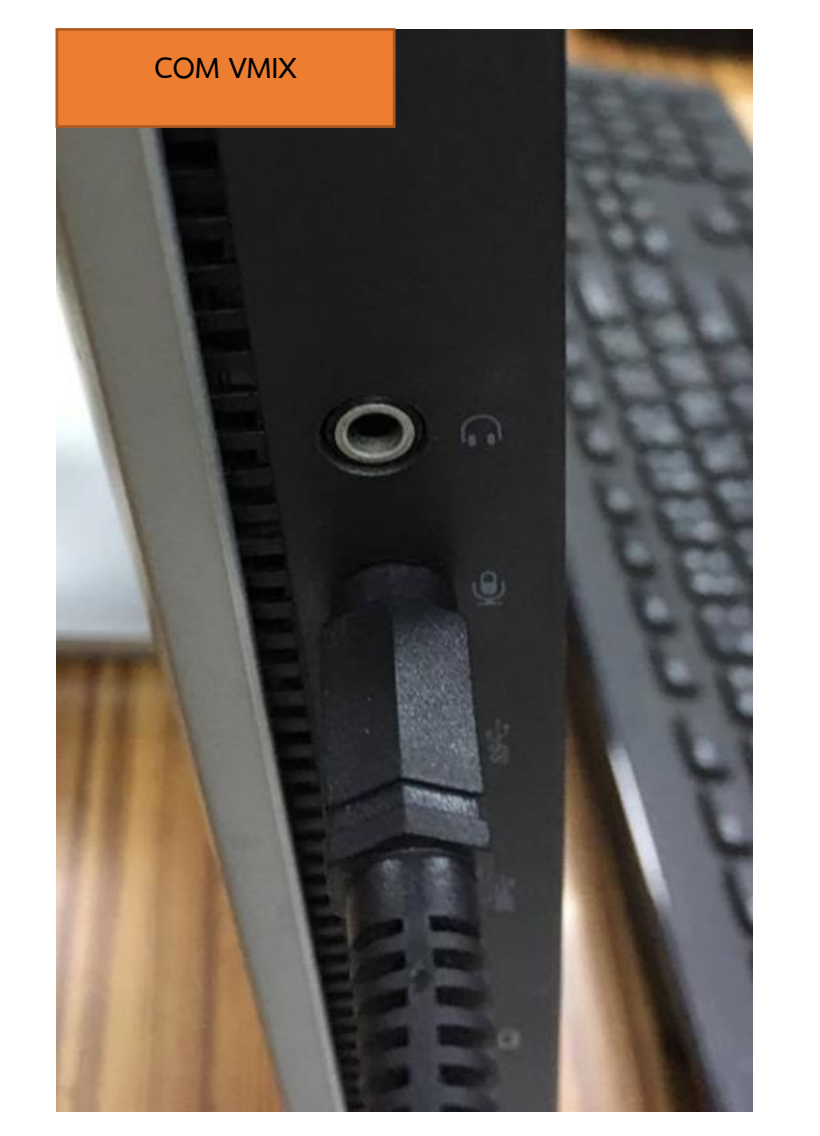

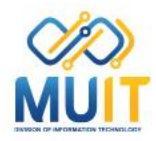

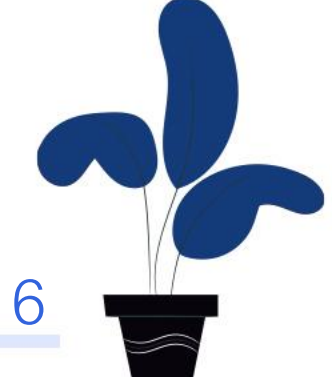

**5.น าสายสัญญาณเสียงออกจากเครื่องคอมพิวเตอร์โปรแกรม VMIX ไปเชื่อมต่อที่ช่องสัญญาณเสียงเข้าของ sound card ที่เครื่องคอมพิวเตอร์การเรียนการสอนทางไกล**

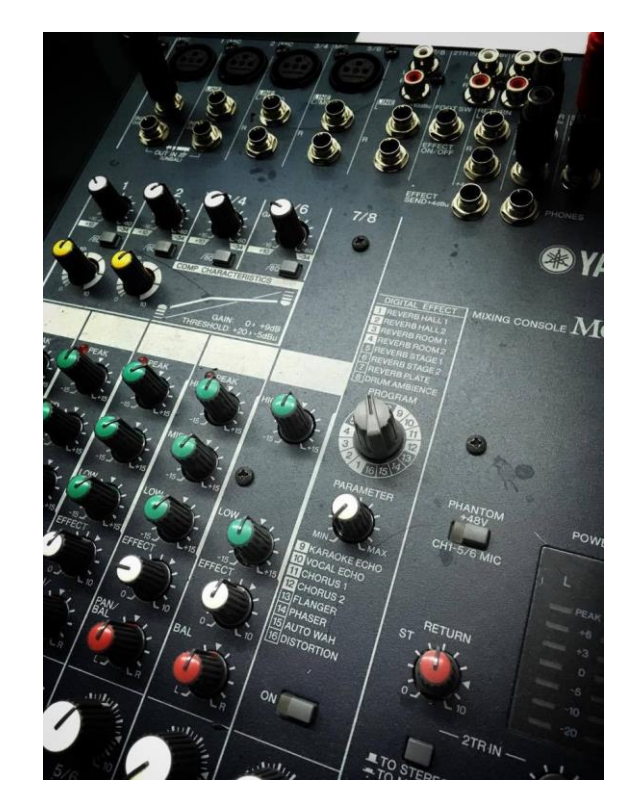

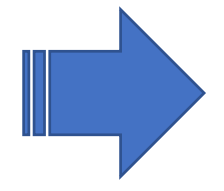

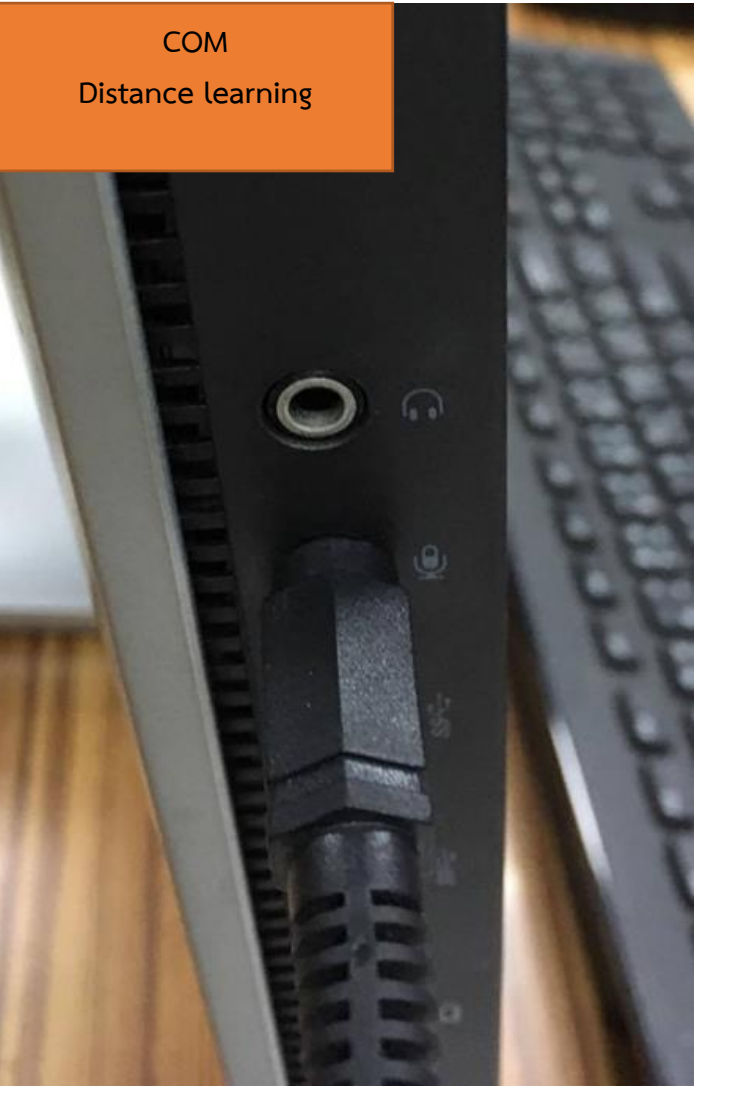

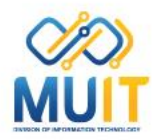

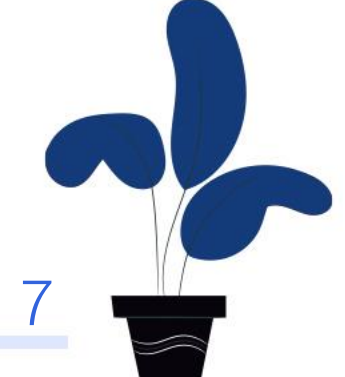

**6.เตรียมข้อมูลเนื้อหาของไฟล์สื่อการเรียนการสอนทางไกลลงไว้ในเครื่องคอมพิวเตอร์โปรแกรม VMIX อาทิเช่น ไฟล์วิดีโอ ไฟล์ภาพ ไฟล์พาวเวอร์พอย์เป็นต้น**

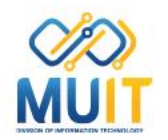

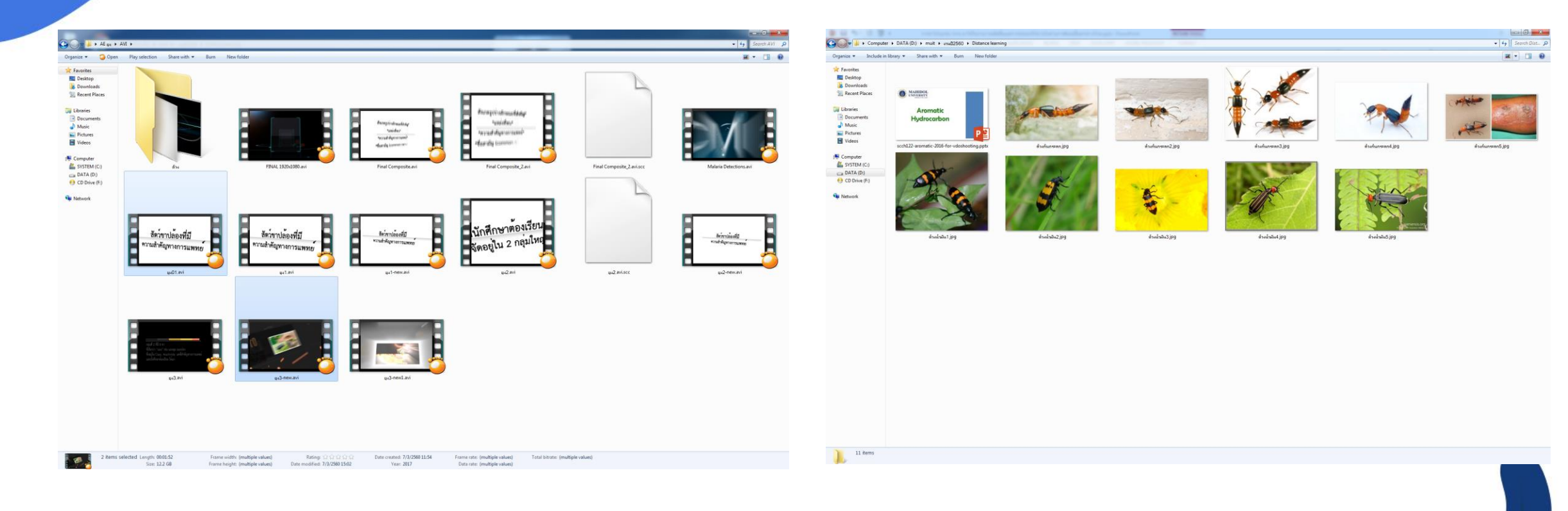

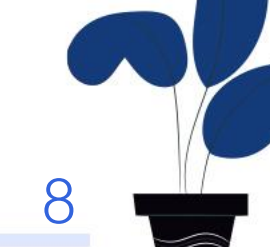

**7.เปิดโปรแกรม VMIX ขึ้นมาให้ค่าที่ปุ่ม New Preset เลือกขนาดภาพวิดีโอในการใช้งาน ในที่นี้เลือก HD 1080 25p (1920x1080,25 fps)**

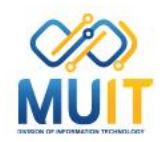

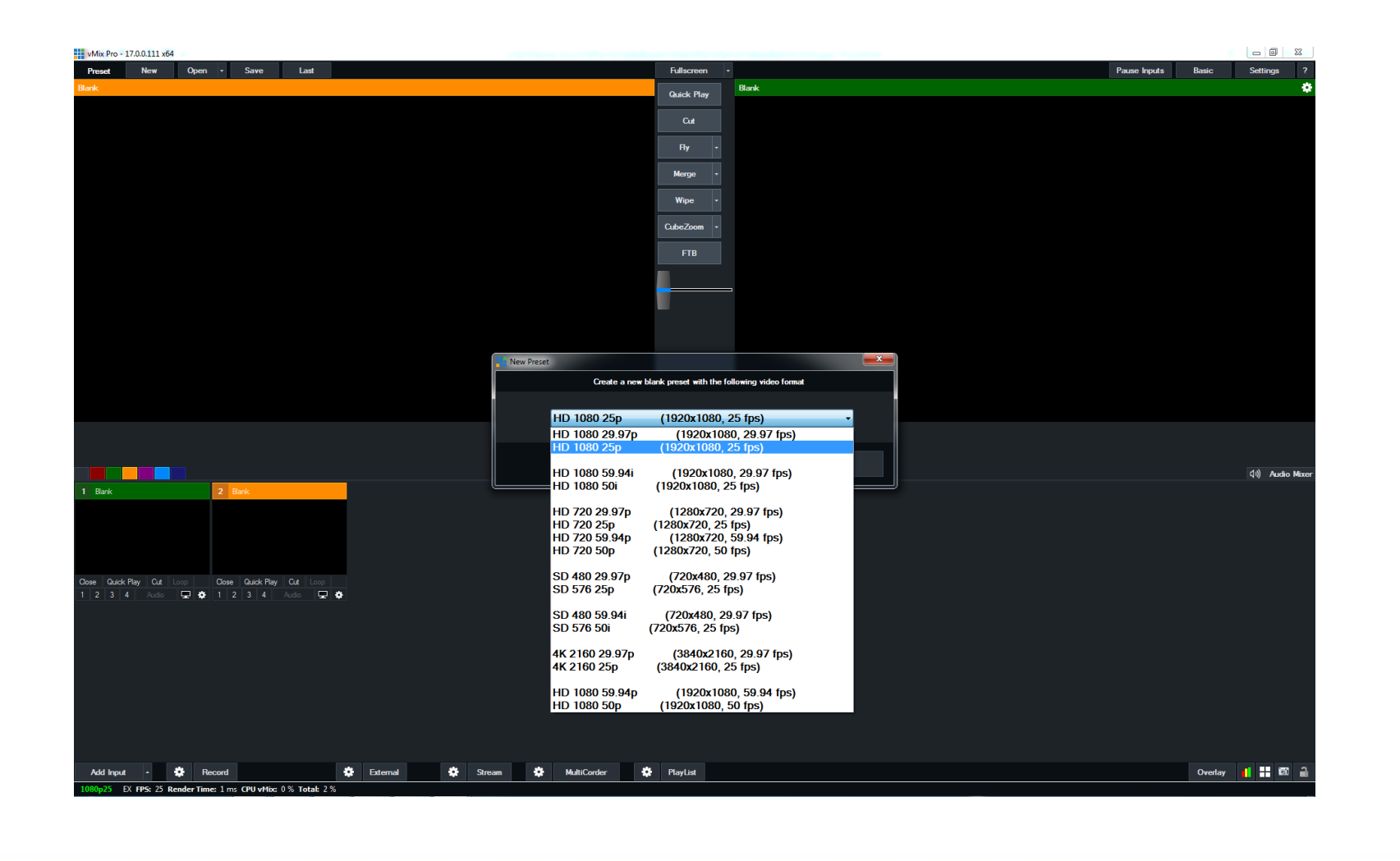

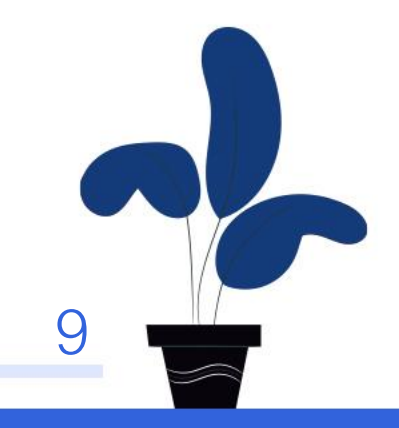

**8.แล้วให้คลิกที่ปุ่ม Add Input > Camera > Camera > Video Device (ชื่อของ กล้องเว็บแคม) ที่ติดตั้งไว้ ซึ่งภาพจากกล้องวิดีโอนี้จะจับภาพของผู้บรรยายให้ได้ภาพครึ่งตัว แล้วตั้งค่าดังนี้**

**-Input เลือกเป็น default -Resolution เลือกเป็น 1980x1080 -Frame rate เลือกเป็น PAL 25P -Video Format เลือกเป็น default -Audio Device เลือกเป็น none เลือกนั้นคลิกที่ปุ่ม OK จะปรากฏภาพวิดีโอผู้บรรยายที่จอแสดงภาพ Input** 

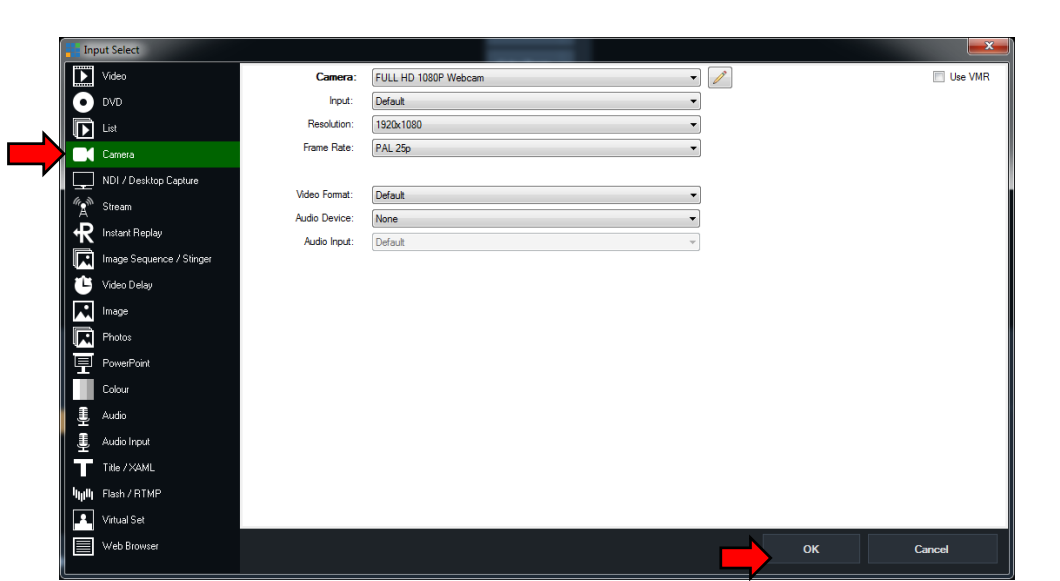

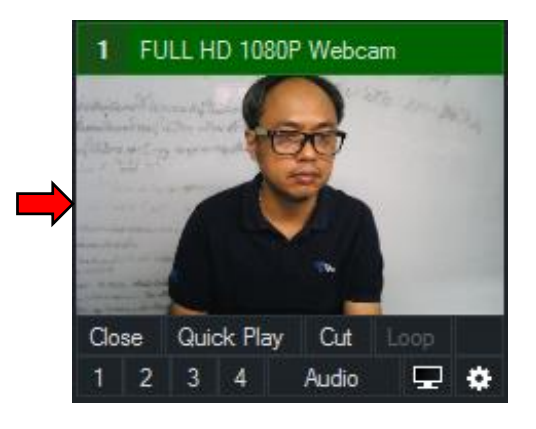

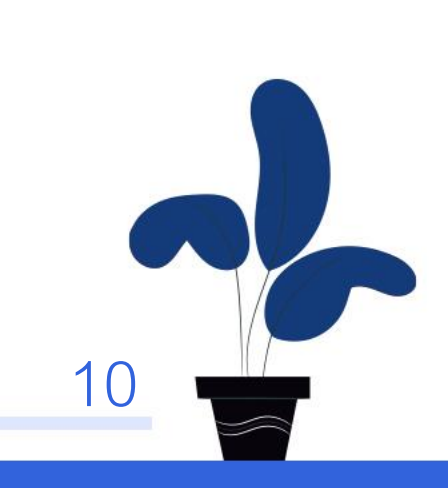

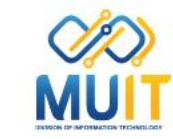

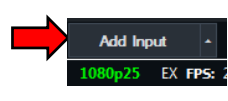

**9.แล้วให้คลิกที่ปุ่ม Add Input > Audio Input > Audio Device (ชื่อของ sound card ที่เชื่อมต่อกับไมค์คอมพิวเตอร์) แล้วคลิกที่ปุ่ม OK จะปรากฏแถบเสียงสัญญาณเข้ากระพริบ ที่จอแสดงภาพ Input**

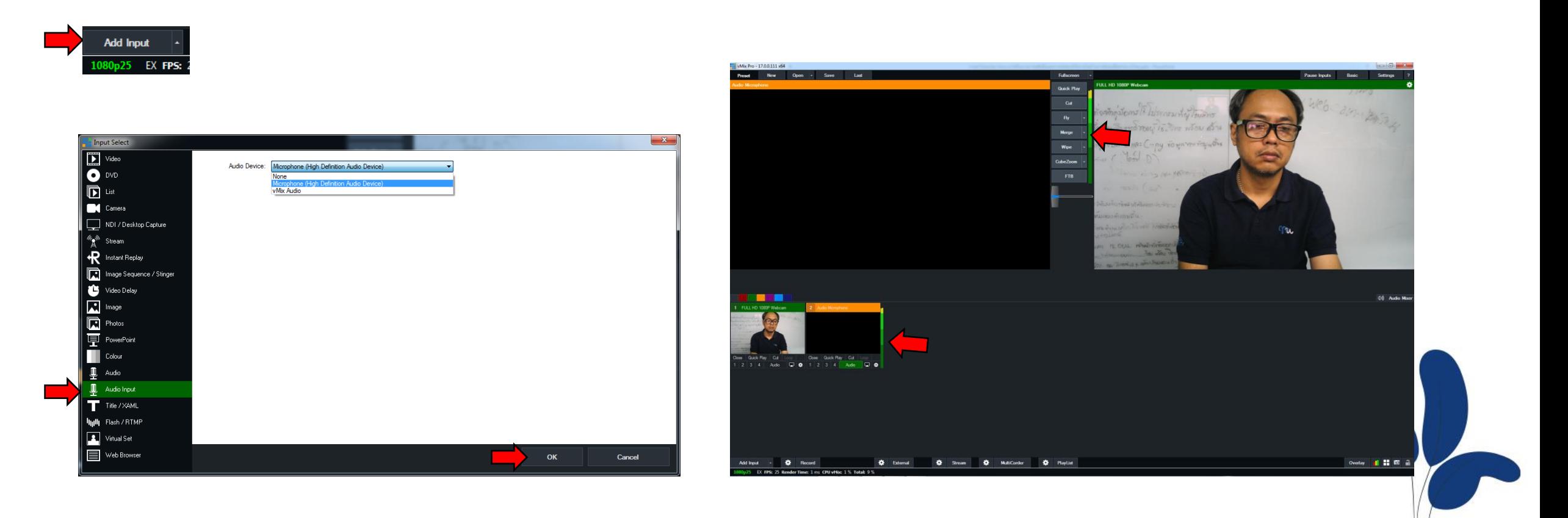

![](_page_10_Picture_2.jpeg)

**10.แล้วให้คลิกที่ปุ่ม Add Input > video > Browse เพื่อเลือกไฟล์วิดีโอประกอบการเรียนการสอนที่เตรียมไว้ คลิกที่ปุ่ม OK จะปรากฏภาพวิดีโอประกอบการเรียนการสอน ที่จอแสดงภาพ Input** 

![](_page_11_Picture_1.jpeg)

![](_page_11_Picture_2.jpeg)

![](_page_11_Picture_3.jpeg)

**11.แล้วให้คลิกที่ปุ่ม Add Input > Photos > Browse เพื่อเลือกโฟลเดอร์เก็บไฟล์ภาพประกอบการเรียนการสอนที่เตรียมไว้ซึ่งมีหลายภาพ จากนั้นคลิกปุ่ม Select Folder แล้วคลิกที่ปุ่ม OK อีกครั้ง จะปรากฏภาพนิ่งแบบสไลด์โชว์ขึ้นมาที่จอแสดงภาพ Input** 

![](_page_12_Picture_1.jpeg)

Add Input

EX FPS:

![](_page_12_Picture_2.jpeg)

![](_page_12_Picture_3.jpeg)

**12.แล้วให้คลิกที่ปุ่ม Add Input > PowerPoint > Browse เพื่อเลือกไฟล์ PowerPoint ประกอบการเรียนการสอนที่เตรียมไว้ คลิกที่ปุ่ม OK จะปรากฏภาพสไลด์PowerPoint ที่จอแสดงภาพ Input**

![](_page_13_Picture_1.jpeg)

![](_page_13_Picture_2.jpeg)

![](_page_13_Picture_35.jpeg)

![](_page_13_Picture_4.jpeg)

**13.แล้วให้คลิกที่ปุ่ม Add Input > Web Browser > URL พิมพ์ชื่อเว็บไซต์ที่ใช้งานประกอบการเรียนการสอน คลิกที่ปุ่ม OK จะปรากฏภาพหน้าเว็บไซต์ ที่จอแสดงภาพ Input**

![](_page_14_Picture_1.jpeg)

![](_page_14_Picture_23.jpeg)

![](_page_14_Picture_3.jpeg)

![](_page_14_Picture_4.jpeg)

**14.แล้วให้คลิกที่ ปุ่ม Add Input > NDI / Desktop Capture > Local Desktop Capture > Display 1 เพื่อเลือกภาพจากหน้าจอคอมพิวเตอร์ของเรา สาธิตประกอบการเรียนการสอน คลิกที่ปุ่ม OK จะปรากฏภาพหน้าจอคอมพิวเตอร์ ที่จอแสดงภาพ Input**

![](_page_15_Picture_1.jpeg)

![](_page_15_Picture_2.jpeg)

![](_page_15_Picture_3.jpeg)

![](_page_15_Picture_4.jpeg)

**15.ทดสอบการสลับไฟล์ประกอบการเรียนการสอนต่างๆที่ได้เตรียมไว้ ให้คลิกซ้าย 1 ครั้งที่จอแสดงภาพ Inputของไฟล์ ประกอบการเรียนการสอนนั้นๆ** 

**จะปรากฏภาพที่ช่องจอแสดงภาพ Preview เมื่อต้องการใช้งานที่จอแสดงภาพ Output ให้คลิกเลือก Transition แถบ เครื่องมือ Transition** 

ึ่จะไปปรากฏที่ช่อง แสดงภาพ Output โดยมีภาพวิดีโอผู้บรรยายที่ตำแหน่งมุมบนด้านขวามือ ซ้อนทับอยู่ด้านบน

![](_page_16_Picture_3.jpeg)

**16.จากนั้นให้คลิกที่ปุ่ม Full Screen เพื่อส่งสัญญาณภาพออกไปยังเครื่องคอมพิวเตอร์การเรียนการสอนทางไกล โดยให้เปิดโปรแกรมติดต่อสื่อสารทางไกลไว้แล้วเลือกสัญญาณภาพเข้าจาก usb video capture card ที่ติดตั้งไว้ หากเชื่อมต่อถูกต้องจะปรากฏภาพวิดีโอจากโปรแกรม vmix เพื่อไว้ใช้งานการเรียนการสอนทางไกล**

![](_page_17_Picture_1.jpeg)

![](_page_17_Picture_2.jpeg)

**17.จากนั้นทดสอบ การบรรยายผ่านกล้อง webcam พร้อมพูดผ่านไมโครโฟน** 

**ที่เครื่องคอมพิวเตอร์การเรียนการสอนทางไกล โปรแกรมติดต่อสื่อสารทางไกลจะแสดงทั้งภาพและเสียงของผู้บรรยาย** 

![](_page_18_Picture_2.jpeg)

![](_page_18_Picture_3.jpeg)

![](_page_18_Picture_4.jpeg)

![](_page_18_Picture_5.jpeg)

ี <mark>18.ที่เครื่องค</mark>อมพิวเตอร์การเรียนการสอนทางไกล ให้ใช้โปรแกรมติดต่อสื่อสารทางไกลทำการติดต่อไปยังปลายทางที่เป็น **สถานที่การเรียนการสอนทางไกล เมื่อสามารถติดต่อไปแล้วให้ ทดสอบการส่งภาพจากโปรแกรม Vmix อีกครั้ง**

![](_page_19_Picture_1.jpeg)

![](_page_19_Picture_2.jpeg)

![](_page_19_Picture_3.jpeg)

**19.จากนั้นให้ตั้งค่าบันทึกวิดีโอที่ปุ่ม Configure Recording จะปรากฏหน้าต่าง Recording Setup ให้เลือกรุปแบบไฟล์วิดีโอเป็นแบบ MP4 จากนั้นคลิกปุ่ม Browse เพื่อเลือกพื้นที่จัดเก็บไฟล์วิดีโอ แล้วตั้งชื่อไฟล์วิดีโอที่ต้องการใช้งาน แล้วคลิกปุ่ม Save จากนั้นที่การตั้งค่าต่างๆที่โปรแกรมเลือกให้ ซึ่งจะเป็นการตั้งค่าเดียวกันกับตอนสร้าง Preset จากนั้นให้คลิกปุ่ม OK**

![](_page_20_Picture_1.jpeg)

![](_page_20_Picture_2.jpeg)

![](_page_20_Picture_39.jpeg)

![](_page_21_Picture_0.jpeg)

**20.เมื่อพร้อมที่จะบรรยายการเรียนการสอนทางไกลแล้ว ให้กดปุ่ม Record เพื่อบันทึกวิดีโอและ เริ่มบรรยายตามไฟล์ประกอบการเรียนการสอนตามเนื้อหาที่ได้จัดเตรียมไว้**

![](_page_21_Picture_2.jpeg)

![](_page_21_Picture_3.jpeg)

![](_page_22_Picture_0.jpeg)

#### **21.ระหว่างที่การบรรยายการเรียนการสอนทางไกลสามารถสังเกตผู้เรียนได้จากเครื่องคอมพิวเตอร์การเรียนการสอนทางไกล โดยสามารถพูดโต้ตอบกันได้**

![](_page_22_Picture_2.jpeg)

![](_page_22_Picture_3.jpeg)

![](_page_22_Picture_4.jpeg)

**2.เมื่อจบการบันทึกวิดีโอการบรรยายการเรียนการสอนทางไกลให้กดปุ่ม Record อีกครั้งเพื่อหยุดการบันทึกวิดีโอ**  ี <mark>ส่วนเครื่อ</mark>งคอมพิวเตอร์การเรียนการสอนทางไกล ก็ปิดโปรแกรมติดต่อสื่อสารทางไกล จบขั้นตอนการทำงาน

![](_page_23_Picture_1.jpeg)

![](_page_23_Picture_2.jpeg)

![](_page_23_Picture_3.jpeg)

#### **สรุปประโยชน์**

![](_page_24_Picture_1.jpeg)

**โปรแกรม VMIX เป็นโปรแกรมสลับภาพภาพวิดีโอรวมทั้งไฟล์มัลติมีเดียต่างๆมาสลับใช้งานได้ บันทึกวิดีโอได้ ถ่ายทอดสดได้ ตั้งตารางออกอากาศได้ สร้างโปรไฟล์การใช้งานประเภทของสื่อที่ต้องการใช้งานได้**  ี ซึ่งอาจสร้างเป็นแผนการใช้สื่อในการเรียนการสอนประจำวันได้ **สร้าง Device Video ที่น ามาใช้งานในโปรแกรมติดต่อสื่อสารทางไกลได้ และสามารถสัญญาณภาพออกจากเครื่องคอมพิวเตอร์ที่ติดตั้งได้ผ่านการ์ดจอภาพ**  ้ เพื่อนำไปใช้งานกับโสตทัศนูปกรณ์หรือการ์ดแคปเจอร์วิดีโอได้ สามารถนำมาประยุกต์ใช้งานได้อย่างหลากหลายได้

![](_page_24_Picture_3.jpeg)